# **Inactive User Management**

**Is this feature disabled?**

This feature must be switched on by Commerce Vision.

Requirements: version 2022.3.

## <span id="page-0-0"></span>**Overview**

**Inactive User Management** is an automated task that helps you keep your user records current. It helps clean out users who might have abandoned their accounts. First, the task finds users who have not logged in for a period your business sets, e.g., 365 days, and sends them up to two warning emails. Then, if there is no response after the second warning, the user account is deactivated and a 'user deactivation' email sent.

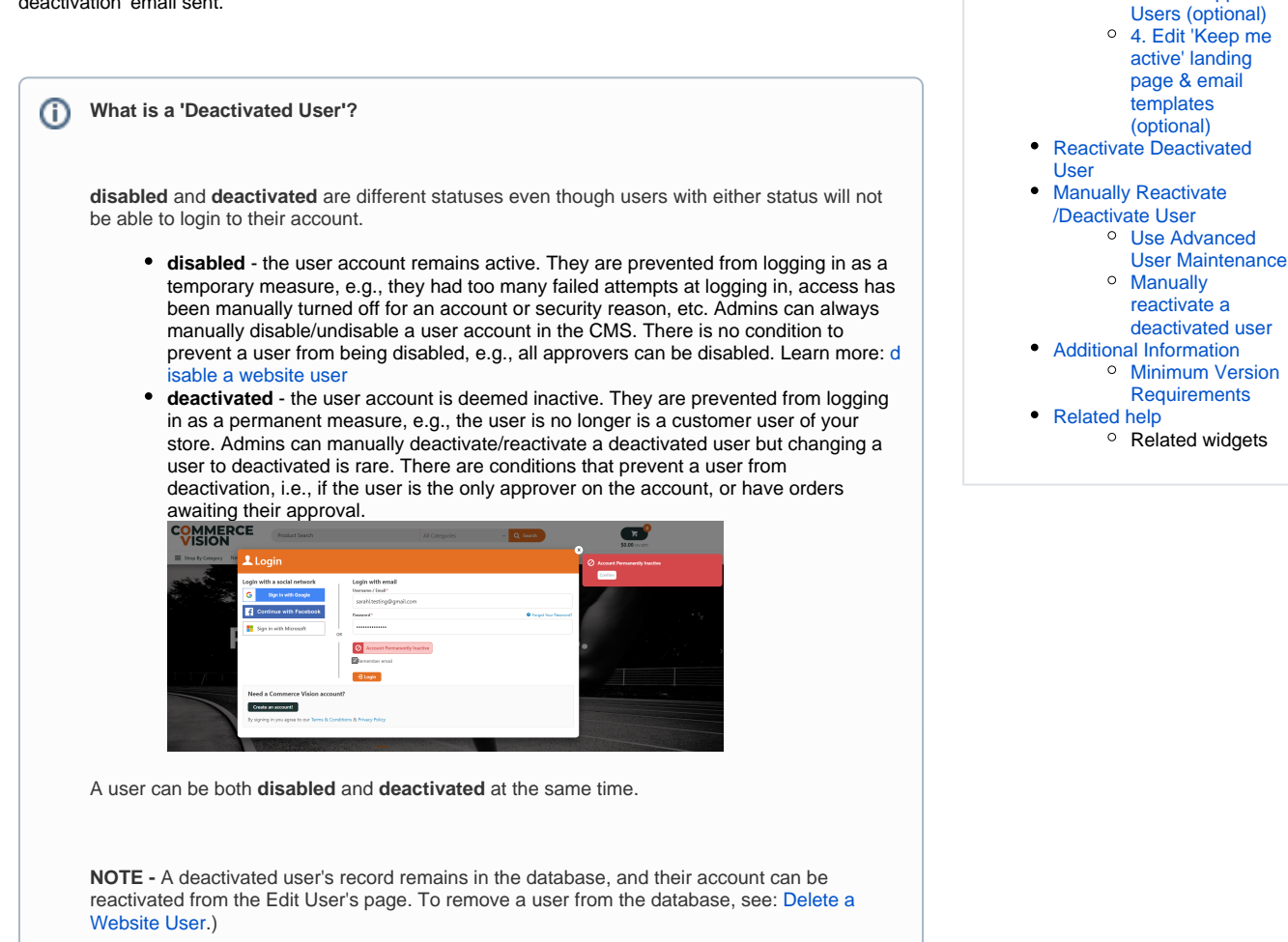

**On this page:**

 $\bullet$ 

• [Overview](#page-0-0)

**[Settings](#page-0-1)** 

[Inactive User Management](#page-0-1) 

[1. Configure](#page-1-1)  [inactive user](#page-1-1)  [management](#page-1-1)  [settings](#page-1-1) [2. Set schedule](#page-2-0)  [for daily task](#page-2-0) [3. Manage](#page-3-0)  [Inactive Approver](#page-3-0) 

[Step-by-step guide](#page-1-0)

# <span id="page-0-1"></span>**Inactive User Management Settings**

CMS administrators can set:

- number of days of inactivity before a user is marked as 'inactive' and sent the 'keep me active' email (default: 365 days)
- number of days after the first email to send the final email if user does not respond (default: 60 days)
- number of hours the 'keep me active' link in an email is valid (default: 48 hours)
- number of days of no response after the final warning to mark user account as deactivated and send deactivated email (default: 30 days)
- the date and time to start the inactive user management task.

#### **Approver Users**

An inactive user cannot be deactivated if they meet one of two conditions:

- they are the only approver on the customer account, or
- they have orders awaiting their approval.

Such inactive users are automatically added to the'deactivation suspended' list and the account remains active. You can check this list and move a user to the 'deactivate user' list manually. But deactivation will be re-suspended if either condition still applies.

See: Manage Approver User Inactivation

# <span id="page-1-0"></span>Step-by-step guide

#### <span id="page-1-1"></span>**1. Configure inactive user management settings**

Set time periods for the task to check for deactivated users and to send email notifications.

- 1. In the CMS, go to **Settings Settings Feature Management User User Accounts**.
- 2. Ensure **User Accounts** is enabled, then click **Configure**.
- 3. Scroll down to **Inactive User Management**.

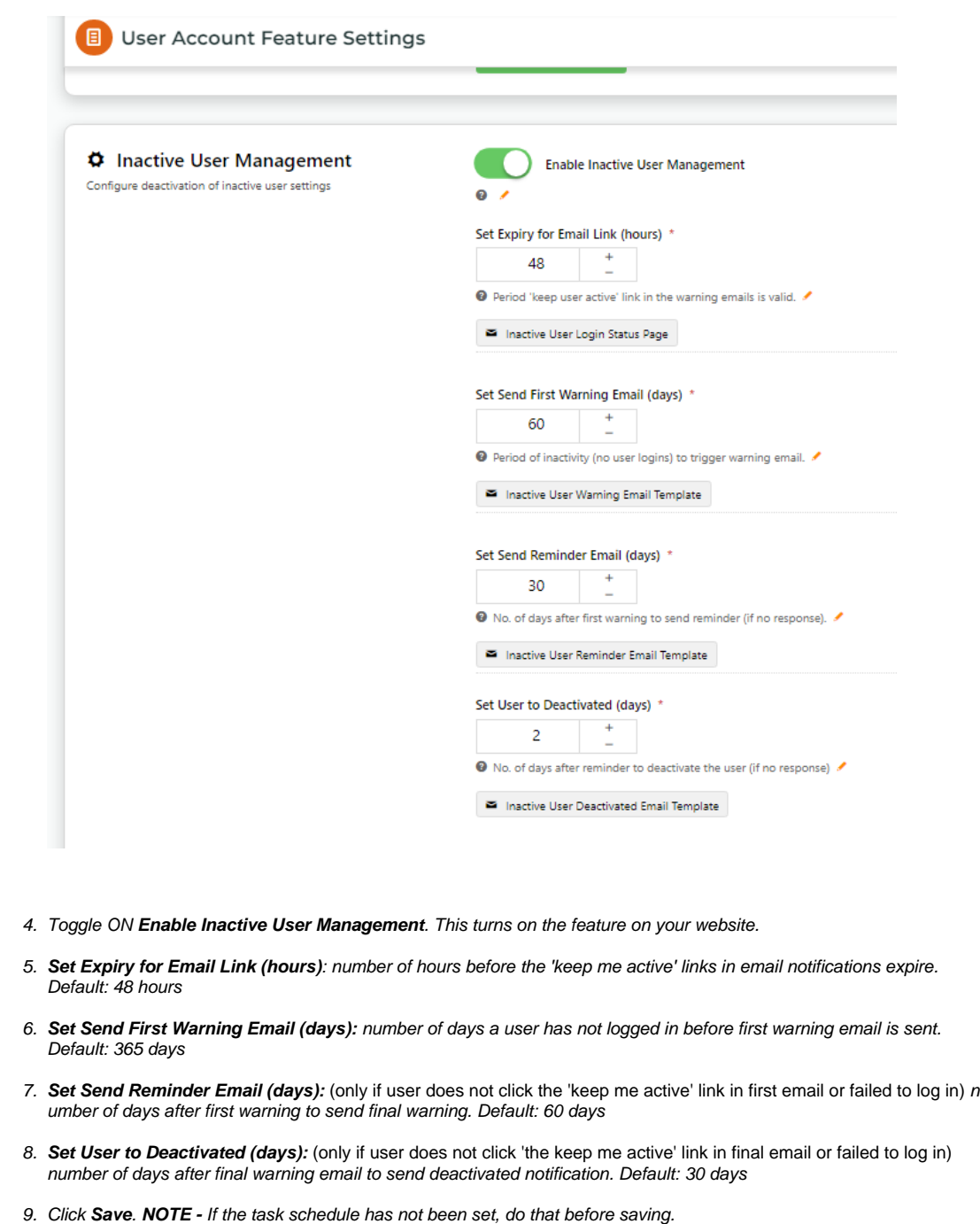

# <span id="page-2-0"></span>**2. Set schedule for daily task**

This scheduled task checks user records for inactive users, sends the warning emails, deactivates users, and adds inactive approvers who cannot be deleted to the 'suspend deactivation' list.

Enter the date the daily task is to begin and the time each day it will run.

1. Scroll down to **Scheduled Task Settings**.

![](_page_3_Picture_97.jpeg)

### <span id="page-3-0"></span>**3. Manage Inactive Approver Users (optional)**

Inactive approvers who are the only approver on a customer account or have orders awaiting their approval cannot be deactivated. Instead the system will add them to the Deactivation Suspended list. The user account remains active.

You can manually set an approver on the Deactivation Suspended list to Reschedule Deactivation. However, they cannot be deactivated if either condition still applies to them.

To view and edit inactive approver users found by the system:

![](_page_3_Picture_98.jpeg)

#### <span id="page-3-1"></span>**4. Edit 'Keep me active' landing page & email templates (optional)**

![](_page_4_Picture_24.jpeg)

While in **Inactive User Management** feature settings, just click the button to go directly to the template you want.

![](_page_4_Picture_25.jpeg)

**Inactive User Login Status Template**: edit messages displayed to the user when they click the 'keep me active' link (i) when it is active, and (ii) when it has expired. See: [Inactive User Link Widget](https://cvconnect.commercevision.com.au/display/KB/Inactive+User+Link+Widget)

### $\ddot{\mathbf{r}}$ / Inactive User Login Status **Inactive User Login Status**

Is your user account active?

Thank you. Your user login 'jane.smith.cv123@gmail.com' remains active.

**First Warning Email Template:** edit the first inactive user warning email message: See: [Inactive User Warning Widget](https://cvconnect.commercevision.com.au/display/KB/Inactive+User+Warning+Email+Content+Widget)

![](_page_5_Picture_4.jpeg)

If you wish to keep your account active, please click on the link below or login to your account on the website

Keep your login active. This link is active for 5 hours.

If you need any assistance or have questions, contact us at helpme@commercevision.com.au.

Commerce Vision

Phone: (07) 3369 3733<br>Fax: (07) 3891 3996

**Reminder Warning Email Template:** edit the final warning email message. See: [Inactive User Reminder Email Widget](https://cvconnect.commercevision.com.au/display/KB/Inactive+User+Warning+Email+Content+Widget)

![](_page_5_Picture_11.jpeg)

**User Deactivated Email Template:** edit the deactivated user email message. See: [User Deactivated Notification Email Content Widget](https://cvconnect.commercevision.com.au/display/KB/User+Deactivated+Notification+Email+Content+Widget)

![](_page_6_Picture_1.jpeg)

#### **CMS Website User Search**

In the CMS, apply the Deactivated filter to the Website Users search to find all deactivated users.

![](_page_6_Picture_58.jpeg)

- 1. Go to **E-Commerce Users Website Users**
- 2. In **Website User Maintenance**, all active users are listed by default.

![](_page_6_Picture_7.jpeg)

![](_page_7_Picture_57.jpeg)

## <span id="page-7-0"></span>Reactivate Deactivated User

Available only when the Inactive User Management task is enabled. **TIP -** You can also manually deactivate/reactivate a deactivated user.

Deactivated users, e.g., those found by the inactive user deactivation task, can be reactivated manually in CMS Website User Maintenance. **NOTE -** A reactivated user cannot be deactivated again manually in the CMS.

To reactivate a deactivated user:

![](_page_7_Picture_58.jpeg)

![](_page_8_Picture_87.jpeg)

# <span id="page-8-0"></span>Manually Reactivate/Deactivate User

Account administrators can manually deactivate or reactivate a user. This function can also be accessed in the CMS if the Advanced User Maintenance page has been added.

**IMPORTANT -** Deactivated users are called '**Permanently Inactive Users**' in this function.

#### <span id="page-8-1"></span>**Use Advanced User Maintenance**

![](_page_8_Picture_88.jpeg)

![](_page_9_Picture_111.jpeg)

# <span id="page-9-1"></span><span id="page-9-0"></span>Additional Information

<span id="page-9-2"></span>![](_page_9_Picture_112.jpeg)

# <span id="page-9-3"></span>Related help

- [Disable a Website User](https://cvconnect.commercevision.com.au/display/KB/Disable+a+Website+User)
- [Delete a Website User](https://cvconnect.commercevision.com.au/display/KB/Delete+a+Website+User)

#### **Related widgets**

- [Inactive User Link Widget](https://cvconnect.commercevision.com.au/display/KB/Inactive+User+Link+Widget)
- [Inactive User Reminder Email Content Widget](https://cvconnect.commercevision.com.au/display/KB/Inactive+User+Reminder+Email+Content+Widget)
- [Inactive User Warning Email Content Widget](https://cvconnect.commercevision.com.au/display/KB/Inactive+User+Warning+Email+Content+Widget)

[User Deactivated Notification Email Content Widget](https://cvconnect.commercevision.com.au/display/KB/User+Deactivated+Notification+Email+Content+Widget)